# Dell UltraSharp UP3017A Korisnički priručnik

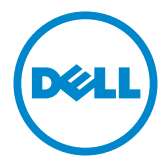

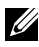

NAPOMENA: NAPOMENA ukazuje na važne informacije koje vam pomažu da koristite računalo na bolji način.

OPREZ: OPREZ ukazuje na moguće oštećenje hardvera ili gubitak podataka u slučaju da se ne poštuju upute.

UPOZORENJE: UPOZORENJE ukazuje na moguće oštećenje imovine, tjelesne ozljede ili smrt.

Autorska prava © 2020 Dell Inc. Sva prava pridržana. Ovaj proizvod je zaštićen američkim i međunarodnim autorskim pravima i pravima intelektualnog vlasništva.

Dell™ i logotip Dell zaštitni su znakovi tvrtke Dell inc. u Sjedinjenim Američkim Državama i/ili drugim zemljama. Svi drugi znakovi i nazivi u ovom priručniku su zaštitni znakovi pripadajućih tvrtki.

# Sadržaj

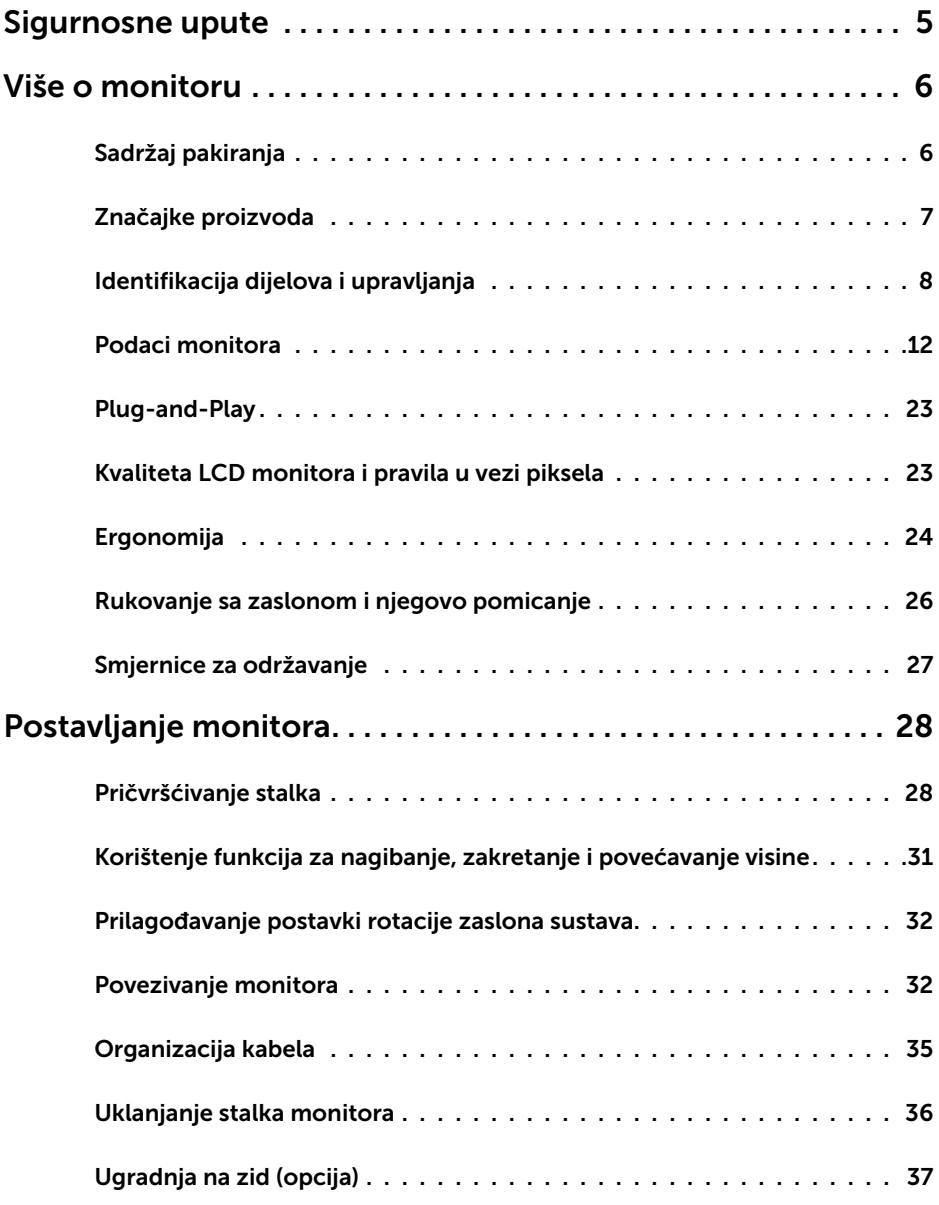

 $($ DELL

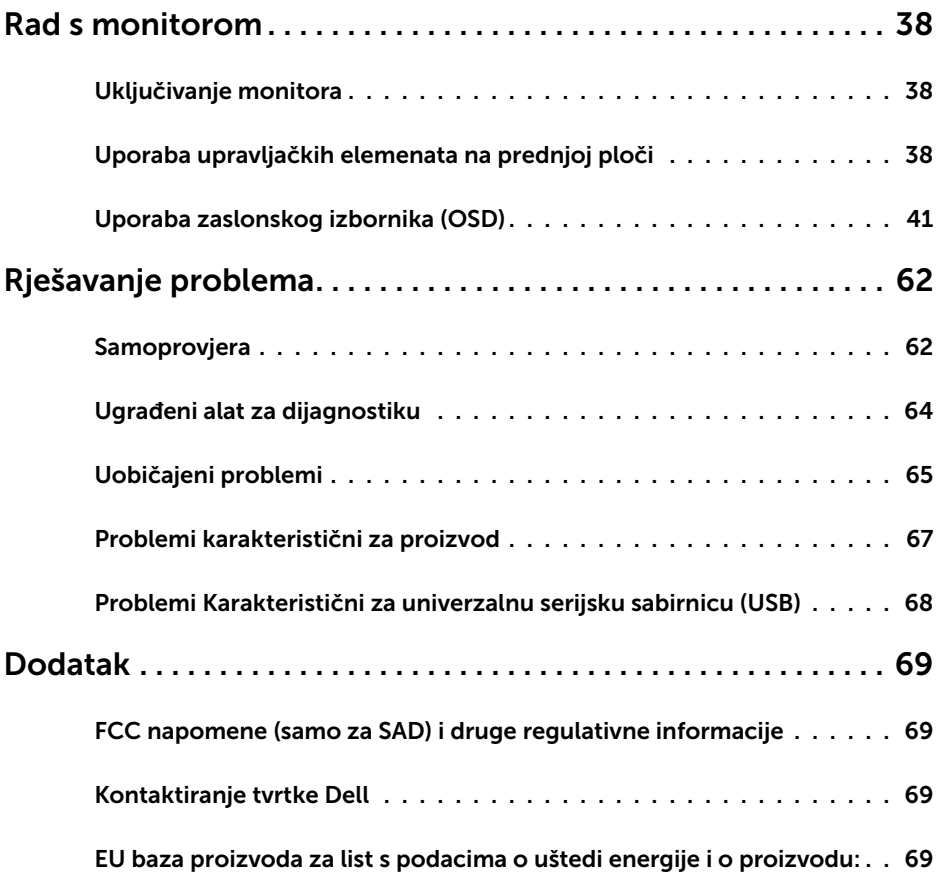

(dell

# <span id="page-4-0"></span>Sigurnosne upute

Za zaslone sa sjajnim okvirima korisnik mora uzeti u obzir postavljanje zaslona jer okvir može uzrokovati uznemirujući odsjaj svjetla u okruženju i svijetlih površina.

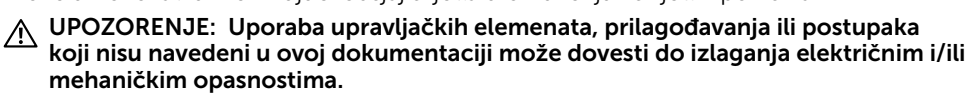

Informacije o sigurnosnim uputama potražite u Informacije o sigurnosti, okolišu i zakonskim propisima (SERI).

# Sadržaj pakiranja

Monitor se isporučuje sa sljedećim komponentama. Provjerite jeste li dobili sve komponente i [kontaktirajte Dell](#page-68-1) ako nešto nedostaje.

<span id="page-5-0"></span> $\overline{a}$ 

NAPOMENA: Neke stavke su opcijske i možda neće biti isporučene s vašim monitorom. Neke značajke ili mediji nisu dostupni u određenim državama.

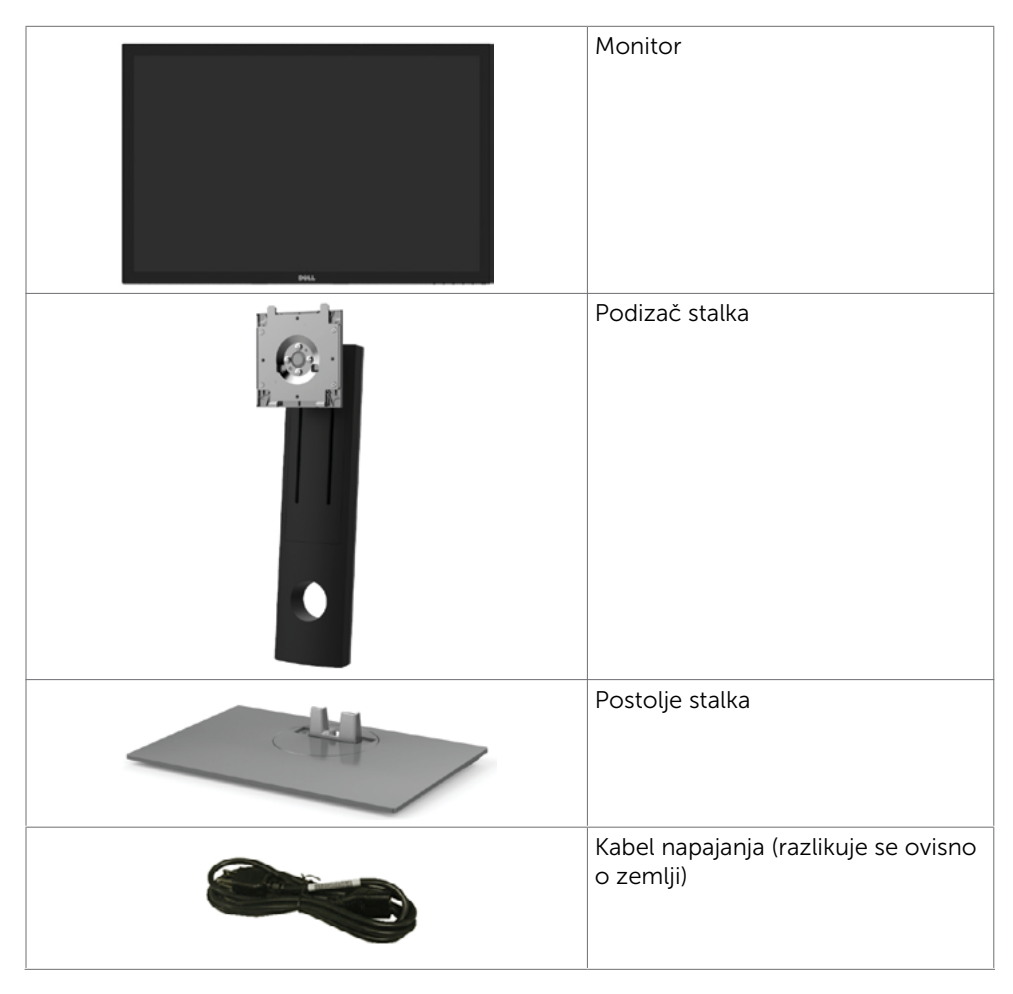

**D**<sup></sup>

<span id="page-6-0"></span>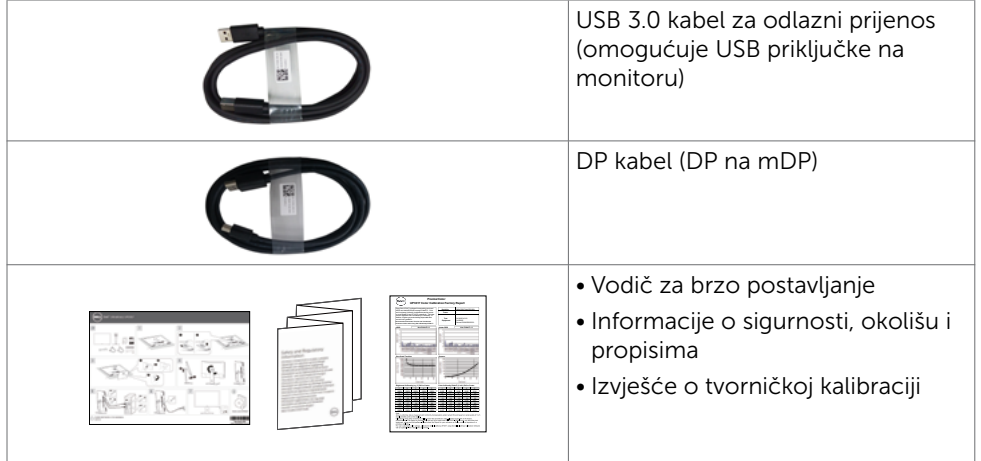

# Značajke proizvoda

Dell UltraSharp UP3017A monitor ima aktivnu matricu, tranzistor s tankim filmom (TFT), zaslon s tekućim kristalima (LCD) i LED pozadinsko osvjetljenje. Značajke monitora ukliučuju:

- Aktivno područje zaslona od 75,62 cm (30 inča) (mjereno po dijagonali) razlučivosti 2560 x 1600 (format slike 16:10) i podršku prikaza u punom zaslonu za manje razlučivosti.
- Mogućnosti prilagodbe naginjanjem, okretanjem, zakretanjem i povećanjem visine.
- Prijenosno postolje i rupe za montiranje veličine 100 mm sukladno standardu Video Electronics Standards Association (VESA™) za fleksibilna rješenja montiranja.
- Ekstenzivna digitalna povezivost uz DP, mDP, HDMI i USB 3.0 osigurava očuvanje tehnološke suvremenosti monitora.
- Podržava glavne standarde prostora boje za Adobe RGB, sRGB, REC709 i DCI-P3.
- Mogućnost za Plug and play ako to sustav podržava.
- Optimizirajte udobnost za oči sa zaslonom bez titranja i funkcijom ComfortView koja smanjuje emisiju plavog svjetla.
- Prilagođavanje zaslonskog prikaza (OSD) za lako postavljanje i optimizaciju zaslona.
- Podržava DP 1.2 MST (također poznato kao DP lančana veza) za postavu više monitora.
- Utor za sigurnosno zaključavanje.
- Podržava Mogućnost upravljanja imovinom.
- Staklo bez arsena i žive samo za zaslon.
- Energetska mjera prikazuje razinu energije koju monitor troši u stvarnom vremenu.
- ≤ 0,3 W u stanju pripravnosti.

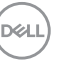

# <span id="page-7-0"></span>Identifikacija dijelova i upravljanja

# Pogled sprijeda

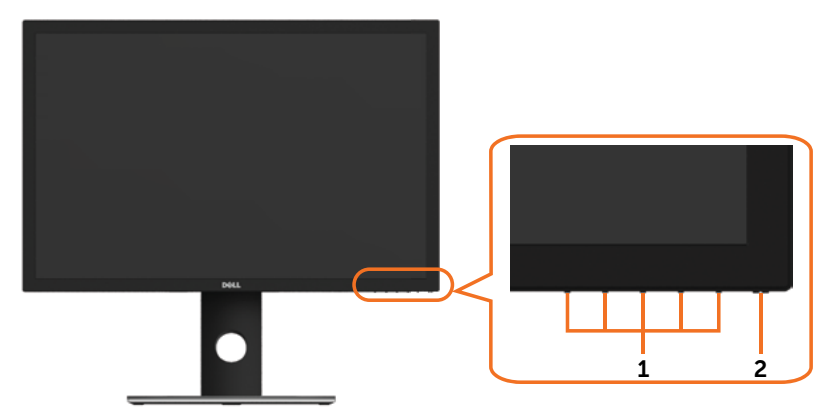

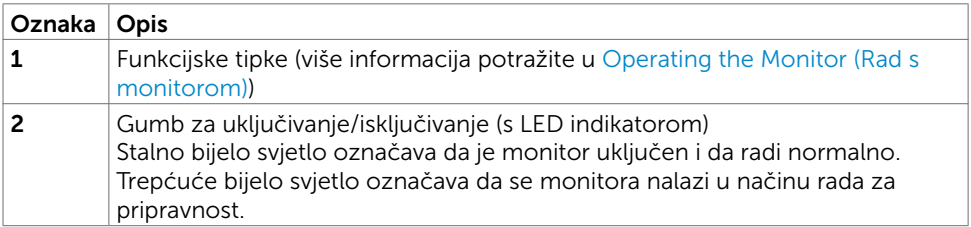

(dell

#### Pogled straga

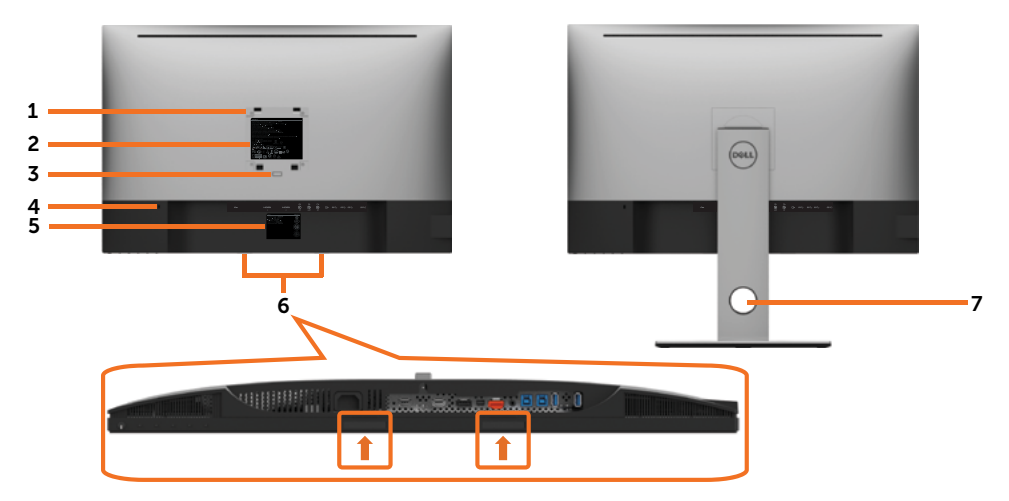

![](_page_8_Picture_137.jpeg)

![](_page_8_Picture_3.jpeg)

#### Pogled sa strane

![](_page_9_Picture_1.jpeg)

USB dolazni priključak Priključak s ikonom baterije SSG0 podržava BC 1.2.

![](_page_9_Picture_3.jpeg)

![](_page_9_Picture_4.jpeg)

### Pogled s donje strane

![](_page_10_Figure_1.jpeg)

![](_page_10_Picture_165.jpeg)

(dell

<span id="page-11-0"></span>![](_page_11_Picture_149.jpeg)

### Podaci monitora

![](_page_11_Picture_150.jpeg)

![](_page_11_Picture_3.jpeg)

![](_page_12_Picture_167.jpeg)

NAPOMENA\*: samo na prirodnoj ploči, pod gotovom postavkom Prilagođeni način rada.

#### Podaci o razlučivosti

![](_page_12_Picture_168.jpeg)

DELL

### Unaprijed postavljeni načini prikaza

![](_page_13_Picture_175.jpeg)

(dell

### Načini MST višestrukog prijenosa (MST)

![](_page_14_Picture_138.jpeg)

NAPOMENA: Maksimalna podržana razlučivost vanjskog monitora je 2560x1600 60 Hz.

#### Električni podaci

![](_page_14_Picture_139.jpeg)

1 Kako je definirano u EU 2019/2021 i EU 2019/2013.

- <sup>2</sup> Maksimalne postavke za svjetlinu i kontrast uz maksimalno opterećenje na USB priključcima.
- $3 P_{\text{av}}$ : Potrošnja snage u uključenom stanju izmjerena prema metodi ispitivanja Energy Star.

TEC: Ukupna potrošnja energije u kWh izmjerena prema metodi ispitivanja Energy Star.

Ovaj dokument služi samo u informativne svrhe i prikazuje laboratorijske performanse. Vaš proizvod može raditi drugačije, ovisno o softveru, komponentama i perifernim uređajima koje ste kupili i nemamo obavezu ažurirati takve podatke. Sukladno tome, korisnik se ne smije oslanjati na ove informacije u donošenju odluka o električnim tolerancijama ili ostalim odlukama. Za točnost ili potpunost ne daje se jamstvo izričito ili implicirano.

### Fizičke karakteristike

![](_page_15_Picture_159.jpeg)

![](_page_15_Picture_2.jpeg)

#### Karakteristike okruženja

![](_page_16_Picture_90.jpeg)

### Raspored kontakata

DP priključak (ulaz)

![](_page_17_Picture_2.jpeg)

![](_page_17_Picture_124.jpeg)

![](_page_17_Picture_4.jpeg)

DP priključak (izlaz)

![](_page_18_Picture_1.jpeg)

![](_page_18_Picture_125.jpeg)

(dell

#### mDP priključak

#### 19 17 15 13 11 9 7 5 3 1 ЪŁ ብ ብ ብ ╫╫ ╫ ╢ ╢ ╢ 18 16 14 12 10 8 6 4 2

![](_page_19_Picture_143.jpeg)

![](_page_19_Picture_3.jpeg)

![](_page_20_Picture_1.jpeg)

![](_page_20_Picture_118.jpeg)

(dell

#### Univerzalna serijska sabirnica (USB)

U ovom odjeljku nalaze se podaci o USB priključcima koji su dostupni na monitoru.

**ZA NAPOMENA:** Do 2 A na dolaznom USB prikliučku (Prikliučak s **KS-CII** ikonom baterije) s BC 1.2 kompatibilnim uređajima; do 0,9 A na ostala 2 dolazna USB priključka.

Računalo ima sljedeće USB priključke:

- 2 odlazni dolje
- 4 dolazna 2 na lijevoj strani, 2 dolje Priključak za punjenje - priključci s ikonom baterije **Regal** podržavaju mogućnost brzog punjenja ako je uređaj kompatibilan s BC 1.2.

NAPOMENA: USB priključci monitora rade samo kad je monitor uključen ili Način rada u pripravnosti. Ako isključite monitor i zatim ga ponovno uključite, do nastavka normalnog rada priključenih perifernih uređaja može proći nekoliko sekundi.

![](_page_21_Picture_199.jpeg)

![](_page_21_Picture_9.jpeg)

#### USB odlazni priključak USB dolazni priključak

![](_page_21_Picture_11.jpeg)

![](_page_21_Picture_200.jpeg)

![](_page_21_Picture_201.jpeg)

DØJ

# <span id="page-22-0"></span>Plug-and-Play

Monitor možete instalirati u bilo koji sustav kompatibilan s Plug and Play. Monitor automatski osigurava računalnom sustavu funkciju EDID (Podaci identifikacije proširenog prikaza) koristeći protokole DDC (Prikaz podatkovnog kanala), tako da se računalo može konfigurirati i optimizirati postavke monitora. Većina monitora instalira se automatski; prema želji možete odabrati različite postavke. Više informacija o promjeni postavki monitora potražite u [Operating the Monitor \(Rad s monitorom\)](#page-37-1).

## Kvaliteta LCD monitora i pravila u vezi piksela

Tijekom postupka proizvodnje LCD monitora nije neuobičajeno da se jedan ili više piksela zaglave u nepromjenjivo stanje, a teško ih je vidjeti i ne utječu na kvalitetu ili uporabljivost zaslona. Više informacija o pravilima u vezi piksela LCD monitora potražite na Dell stranici za podršku na:<http://www.dell.com/support/monitors>.

**D**&LI

# <span id="page-23-0"></span>Ergonomija

 $\triangle$  OPREZ: Nepravilna ili dugotrajna upotreba tipkovnice može uzrokovati ozljede.

 $\triangle$  OPREZ: Dugotrajno gledanje zaslona monitora može dovesti do naprezanja očiju. Zbog udobnosti i učinkovitosti, pratite sljedeće smjernice prilikom postavljanja i upotrebe radne postaje računala:

- Postavite monitor tako da se za vrijeme rada nalazi točno ispred vas, zajedno s tipkovnicom. Možete kupiti posebne police koje olakšavaju pravilno postavljanje tipkovnice.
- Da biste smanjili rizik od naprezanja oka i bolova u vratu/leđima/ramenima uslijed korištenja monitora u dugim vremenskim periodima, predlažemo sljedeće:
	- 1. Postavite zaslon na 50 do -70 cm od očiju.
	- 2. Često trepćite kako biste navlažili i ovlažili oči kada radite s monitorom.
	- 3. Uzimajte redovite stanke od 20 minuta svaka dva sata.
	- 4. Za vrijeme stanke nemojte gledati u monitor i gledajte barem 20 sekundi u određeni predmet koji je od vas udaljen barem 6 m.
	- 5. Za vrijeme stanke obavite vježbe istezanja kako biste oslobodili napetost u vratu/ rukama/leđima/ramenima.
- Pobrinite se da je zaslon monitora u ravnini očiju ili blago ispod kada sjedite ispred monitora.
- Podesite nagib monitora, kontrast i svjetlinu.
- Prilagodite svjetlo u okolini (svjetla iznad glave, stolne svjetiljke i zastore ili zavjese blizu prozora) kako biste smanjili odbljesak i sjaj na zaslonu monitora.
- Koristite stolac koji dobro podupire donji dio leđa.
- Držite podlaktice horizontalno postavljene, sa zapešćima u neutralnom, udobnom položaju prilikom upotrebe tipkovnice ili miša.
- Uvijek ostavite prostora za odmor ruku prilikom korištenja tipkovnice i miša.
- Neka gornji dio ruku prirodno leži na obje strane.
- Stopala položite ravno na pod.
- Kada sjedite, prebacite težinu nogu na stopala, a ne na prednji dio sjedala. Prilagodite visinu stolca ili koristite oslonac za stopala ako je potreban za održavanje pravilnog položaja tijela.
- Mijenjajte radne aktivnosti. Pokušavajte organizirati posao tako da ne morate dugo sjediti i raditi. Redovito ustanite i prošetajte uokolo.
- Na područje ispod stola ne smije biti prepreka i kabela ili električnih kabela koji mogu narušavati udobnost pri sjedenju ili koji predstavljaju opasnost od spoticanja.

![](_page_24_Figure_0.jpeg)

(dell

# <span id="page-25-0"></span>Rukovanje sa zaslonom i njegovo pomicanje

Kako biste osigurali sigurnu potrebu monitora prilikom njegova podizanja ili pomicanja, slijedite smjernice iz nastavka:

- Prije pomicanja ili podizanja monitora, isključite računalo i monitor.
- Iskopčajte sve kabele iz monitora.
- Postavite monitor u izvornu kutiju s izvornim ambalažnim materijalom.
- Prilikom podizanja ili pomicanja monitora, čvrsto držite donji rub i bočnu stranu monitora bez primjene prevelike sile.

![](_page_25_Figure_6.jpeg)

• Prilikom podizanja ili pomicanja monitora, pazite da je zaslon uvijek okrenut od vas i nemojte pritisnuti područje zaslona kako ga ne biste ogrebali ili oštetili.

![](_page_25_Picture_8.jpeg)

• Pri transportu monitora, pazite da ne bude izložen iznenadnim udarcima ili vibracijama.

<span id="page-26-0"></span>• Prilikom podizanja ili pomicanja monitora, nemojte ga preokretati držeći ga za stalak ili podizač stalka. To može dovesti do nehotičnog oštećenja monitora ili do tjelesnih ozljeda.

![](_page_26_Figure_1.jpeg)

# Smjernice za održavanje

#### Čišćenje monitora

![](_page_26_Picture_4.jpeg)

UPOZORENJE: Prije čišćenja monitora iskopčajte kabel napajanja monitora iz električne utičnice.

OPREZ: Pročitajte [Safety Instructions \(Sigurnosne upute\)](#page-68-2) prije čišćenja monitora i pridržavajte ih se.

Za najbolje postupke slijedite upute sa sljedećeg popisa tijekom raspakiranja, čišćenja ili rukovanja monitorom:

- Za čišćenje antistatičkog zaslona vašeg monitora, vodom blago namočite meku, čistu krpu. Po mogućnosti koristite posebnu tkaninu ili otopinu za čišćenje zaslona odgovarajuću za anitstatički sloj. Nemojte koristiti benzen, razrjeđivač, amonijak, abrazivna sredstva za čišćenje ili komprimirani zrak.
- Koristite vlažnu, meku krpu za čišćenje monitora. Izbjegavajte korištenje deterdženata bilo koje vrste jer neki deterdženti ostavljaju mutan sloj na monitoru.
- Ako primijetite bijeli prah kada otpakirate monitor, obrišite ga krpom.
- Oprezno rukujte monitorom, ako se tamniji monitori ogrebu, na njima se lakše pojavljuju bijeli tragovi struganja nego na monitorima svjetlije boje.
- Da biste održali najbolju kvalitetu slike monitora koristite dinamički promjenjiv čuvar zaslona i isključujte ga kad nije u uporabi.

**D**&LI

#### <span id="page-27-0"></span>Postavljanje monitora  $\overline{a}$

# Pričvršćivanje stalka

Ø

NAPOMENA: Podizač stalka i postolje stalka su odvojeni kad se monitor isporuči iz tvornice.

NAPOMENA: Sljedeći postupak vrijedi za zadani stalak. Ako ste kupili bilo koji drugi stalak, pogledajte dokumentaciju isporučenu sa stalkom da biste ga postavili.

OPREZ: Postavite monitor na ravnu, čistu i meku površinu da biste izbjegli grebanje ploče zaslona.

![](_page_27_Picture_5.jpeg)

Pričvršćivanje stalka monitora:

- 1 Uklonite zaštitni pokrov monitora i postavite monitor tako da je prednja strana okrenuta prema dolje.
- 2 Umetnite dva umetka na gornjem dijelu stalka u utor sa stražnje strane monitora.
- 3 Pritisnite stalak prema dolje tako da sjedne na mjesto.

![](_page_27_Picture_10.jpeg)

![](_page_28_Picture_0.jpeg)

![](_page_28_Picture_1.jpeg)

• Držite postolje stalka s oznakom trokuta ▲ okrenutom prema gore.

![](_page_28_Picture_3.jpeg)

![](_page_28_Picture_4.jpeg)

- Poravnajte izbočene blokove postolja stalka s odgovarajućim utorom na stalku.
- Stavite blokade postolja stalka potpuno u utor za stalak.

DELL

![](_page_29_Picture_0.jpeg)

![](_page_29_Picture_1.jpeg)

- Podignite ručicu vijka i okrećite vijak udesno.
- Nakon potpunog pritezanja vijka, sklopite ručicu vijka tako da bude ravna s udubljenjem.

![](_page_29_Picture_4.jpeg)

### <span id="page-30-0"></span>Korištenje funkcija za nagibanje, zakretanje i povećavanje visine

NAPOMENA: Ovo vrijedi za monitor sa stalkom. Ako ste kupili bilo koji drugi stalak, pogledajte odgovarajući vodič za upute o postavljanju.

#### Nagibanje, zakretanje i povećavanje visine

Kada je stalak pričvršćen na monitor, možete ga nagibati radi postizanja kuta koji je najugodniji za gledanje.

![](_page_30_Figure_4.jpeg)

NAPOMENA: Stalak je odvojen kad se monitor isporuči iz tvornice.

#### <span id="page-30-1"></span>Rotiranje monitora

Prije rotiranja monitora on se mora vertikalno povisiti i potpuno nagnut prema gore kako bi se izbjeglo udaranje donjeg ruba monitora.

![](_page_30_Picture_8.jpeg)

![](_page_30_Picture_9.jpeg)

<span id="page-31-0"></span> NAPOMENA: Za uporabu funkcije rotacije zaslona (horizontalni i uspravni prikaz) uz Dell računalo potreban je ažurirani upravljački program grafičke kartice, koji se ne isporučuje s ovim monitorom. Za preuzimanje upravljačkog programa grafičke kartice idite na [www.dell.com/support](http://www.dell.com/support) i pogledajte odjeljak preuzimanje video upravljačkih programa za najnovije verzije upravljačkih programa.

![](_page_31_Picture_1.jpeg)

 $\mathbb Z$  NAPOMENA: U načinu rada za Uspravljeni prikaz može doći do lošijih performansi u aplikacijama sa zahtjevnom grafikom (3D igre, itd.).

# Prilagođavanje postavki rotacije zaslona sustava

Nakon rotacije zaslona potrebno je dovršiti sljedeći postupak za prilagođavanje postavki rotacije zaslona sustava.

![](_page_31_Picture_5.jpeg)

NAPOMENA: Ako koristite monitor s računalom koje nije iz tvrtke Dell, potrebno je posjetiti internetsku stranicu s upravljačkim programom za grafiku ili internetsku stranicu proizvođača za informacije o rotiranju "sadržaja" na zaslonu.

#### Prilagođavanje postavki rotacije zaslona:

- 1 Kliknite desnim klikom na radnu površinu i kliknite Properties (Svojstva).
- 2 Odaberite karticu Settings (Postavke) i kliknite Advanced (Napredno).
- 3 Ako imate ATI grafičku karticu, odaberite karticu Rotation (Rotacija) i odaberite željenu rotaciju.
- 4 Ako imate nVidia grafičku karticu, kliknite karticu nVidia, u lijevom stupcu odaberite NVRotate, a zatim odaberite željenu rotaciju.
- 5 Ako imate Intel® grafičku karticu, odaberite karticu Intel graphics (Intel grafika), kliknite Graphic Properties (Svojstva grafike), odaberite karticu Rotation (Rotacija), a zatim postavite željenu rotaciju.

NAPOMENA: Ako se ne prikaže mogućnost rotacije ili ne radi ispravno, idite na [www.dell.com/support](http://www.dell.com/support) preuzmite najnoviji upravljački program za grafičku karticu.

# <span id="page-31-1"></span>Povezivanje monitora

#### UPOZORENJE: Prije započinjanja bilo kojeg postupka u ovom odjeljku, slijedite [Sigurnosne upute.](#page-68-2)

Povezivanje monitora s računalom:

- 1 Isključite računalo.
- 2 Povežite DP na mDP/HDMI/USB kabel s monitora na računalo. (Vertikalno produžite i nagnite monitor u potpunosti kako biste ga zarotirali radi spajanja kabela. Pogledajte [Rotiranje monitora](#page-30-1).)
- **3** Ukliučite monitor.
- 4 Odaberete ispravan ulazni izvor u OSD izborniku monitora i uključite računalo.

**NAPOMENA: UP3017A** zadana postavka je DP 1.2. DP 1.1 grafička kartica možda neće prikazivati normalno. Molimo pogledajte "[problemi karakteristični za proizvod](#page-66-1)  [– nema slike kad se koristi DP veza na računalo"](#page-66-1) za promjenu zadane postavke.

![](_page_31_Picture_22.jpeg)

# Povezivanje jednog monitora

#### Povezivanje DP kabela (ili mDP)

![](_page_32_Picture_2.jpeg)

NAPOMENA: Zadana postavka je DP priključak. Odaberite ulazni izvor na monitoru U za prebacivanje na mDP.

#### Povezivanje HDMI kabela (opcija)

![](_page_32_Figure_5.jpeg)

DELL

#### Povezivanje USB kabela

Nakon priključivanja DP-mDP kabela, slijedite sljedeće postupke za priključivanje USB 3.0 kabela u računalo i dovršavanje postavljanja monitora:

#### 1 a. Priključivanje jednog računala:

 Povežite USB 3.0 priključak za odlazni prijenos (kabel se isporučuje) na odgovarajući USB 3.0 priključak na računalu.

#### b. Priključivanje dva računala:

 Priključite odlazne USB 3.0 priključke na odgovarajuće USB 3.0 priključke na računalima. Zatim koristite OSD izbornik za odabir između dva USB odlazna izvora i ulazna izvora. Provjerite [Prebacivanje USB-a odabirom](#page-49-0).

![](_page_33_Picture_6.jpeg)

NAPOMENA: Kod priključivanja dva računala na monitor, dolazni USB priključci monitora za tipkovnicu i miš mogu se dodijeliti različitim ulaznim signalima s dva računala promjenom postavke USB odabira na OSD izborniku. (Više pojedinosti potražite u [USB Odabir\)](#page-50-0)

- 2 Povežite USB 3.0 vanjske uređaje na USB 3.0 priključke za dolazni prijenos na monitoru.
- 3 Priključite kabele napajanja za računalo i monitor u obližnju utičnicu.

![](_page_33_Picture_10.jpeg)

b. Priključivanje dva računala

**D**<sup></sup>

<span id="page-34-0"></span>4 Uključite monitor i računalo.

Ako monitor prikazuje sliku, instalacija je dovršena. Ako se na zaslonu ne prikaže slika, pogledajte [Rješavanje problema.](#page-61-1)

#### <span id="page-34-1"></span>Povezivanje više monitora Spajanje monitora za funkciju DP višestrukog prijenosa (MST)

![](_page_34_Picture_3.jpeg)

 $\mathbb Z$  NAPOMENA: Podržava značajku DP MST. Za korištenje ove značajke grafička kartica računala mora biti certificirana do DP1.2 s mogućnošću MST.

NAPOMENA: Uklonite gumeni čep prilikom korištenja izlaznog DP konektora.

# Organizacija kabela

![](_page_34_Picture_7.jpeg)

Nakon pričvršćivanja svih potrebnih kabela na monitor i računalo, (pogledajte [Connecting](#page-31-1) [Your Monitor \(Povezivanje monitora\)](#page-31-1) za pričvršćivanje kabela) organizirajte sve kabele kao što je prethodno prikazano.

![](_page_34_Picture_9.jpeg)

# <span id="page-35-0"></span>Uklanjanje stalka monitora

![](_page_35_Picture_1.jpeg)

OPREZ: Da biste spriječili nastanak ogrebotina na LCD zaslonu tijekom uklanjanja stalka, pazite da monitor stavite na meku i čistu površinu.

![](_page_35_Picture_3.jpeg)

NAPOMENA: Sljedeći postupak vrijedi za zadani stalak. Ako ste kupili bilo koji drugi stalak, pogledajte dokumentaciju isporučenu sa stalkom da biste ga

Uklanianie stalka:

postavili.

- 1 Postavite monitor na meku krpu ili jastuk.
- 2 Pritisnite i držite gumb za oslobađanje stalka.
- 3 Podignite stalak i odvojite ga od monitora.

![](_page_35_Picture_9.jpeg)

![](_page_35_Picture_10.jpeg)

### <span id="page-36-0"></span>Ugradnja na zid (opcija)

![](_page_36_Picture_1.jpeg)

**NAPOMENA:** Koristite M4 x 10 mm vijke za pričvršćivanje monitora na komplet za ugradnju na zid.

Pogledajte upute koje ste dobili s VESA kompatibilnim kompletom za ugradnju na zid.

- 1 Postavite monitor na meku krpu ili jastuk na stabilnom, ravnom stolu.
- 2 Uklonite stalak.
- 3 Križnim odvijačem uklonite četiri vijka kojima je pričvršćen plastični pokrov.
- 4 Nosač za ugradnju iz kompleta za zidnu ugradnju pričvrstite na monitor.
- 5 Ugradite monitor na zid prateći upute koje ste dobili s kompletom za ugradnju na zid.

![](_page_36_Picture_9.jpeg)

NAPOMENA: Za uporabu samo s UL ili CSA ili GS nosačem za ugradnju na zid s minimalnom masom/kapacitetom nosivosti tereta od 6,49 kg (14,31 lb).

DØL

# <span id="page-37-1"></span><span id="page-37-0"></span>Uključivanje monitora

Pritisnite gumb  $\Box$  za uključivanje omonitora.

![](_page_37_Picture_3.jpeg)

### Uporaba upravljačkih elemenata na prednjoj ploči

Upravljačke gumbe s prednje strane monitora koristite za prilagođavanje karakteristika prikazane slike. Dok koristite ove gumbe za prilagođavanje upravljačkih elemenata, OSD prikazuje numeričke vrijednosti karakteristika dok se mijenjaju.

![](_page_37_Figure_6.jpeg)

![](_page_37_Picture_7.jpeg)

![](_page_38_Picture_124.jpeg)

### Gumb na -prednjoj ploči

Gumb s prednje strane monitora koristite za prilagođavanje postavki slike.

![](_page_39_Picture_2.jpeg)

![](_page_39_Picture_72.jpeg)

# <span id="page-40-2"></span><span id="page-40-0"></span>Uporaba zaslonskog izbornika (OSD)

#### <span id="page-40-1"></span>Accessing the Menu System (Pristupanje sustavu izbornika)

![](_page_40_Picture_2.jpeg)

NAPOMENA: Sve promjene koje izvedete koristeći OSD izbornik automatski se spremaju kad prijeđete u drugi OSD izbornik, zatvorite OSD izbornik ili pričekate da se OSD izbornik sam zatvori.

1 Pritisnite gumb  $\overline{1}$  za pokretanje OSD izbornika i prikaz glavnog izbornika.

![](_page_40_Picture_5.jpeg)

- 2 Pritisnite gumbe  $\bigcirc$  i  $\bigcirc$  za pomicanje između mogućnosti. Pri prijelazu s jedne ikone na drugu, nazivi mogućnosti se ističu.
- 3 Pritisnite gumb  $\bigcirc$  ili  $\bigcirc$  ili  $\bigcirc$  jednom za aktiviranje označene mogućnosti.
- 4 Pritisnite gumbe  $\bigcirc$  i  $\bigcirc$  za odabir željenog parametra.
- 5 Pritisnite  $\bigcirc$  za pristup klizaču i zatim koristite gumb  $\bigcirc$  ili  $\bigcirc$ , u skladu s indikatorima u izborniku, da biste izveli promjene.
- 6 Odaberite  $\bigcirc$  za povratak na prethodni izbornik ili  $\bigcirc$  za prihvaćanje i povratak na prethodni izbornik.

DELI

![](_page_41_Picture_139.jpeg)

<span id="page-42-0"></span>![](_page_42_Picture_180.jpeg)

(dell

![](_page_43_Picture_255.jpeg)

Preset Modes Ako odaberete Podešeni načini rada, na popisu možete odabrati Standardno, ComfortView, Multimedija, Film, Igre, Temperatura boje, Prostor boja ili Prilagođena boja.

![](_page_43_Picture_256.jpeg)

![](_page_43_Picture_3.jpeg)

 $\wedge$   $\vee$   $\rightarrow$   $\times$ 

- Standard (Standardno): Zadane postavke boje. Ovo je zadani unaprijed postavljeni način.
- ComfortView: Smanjuje razinu plavog svjetla emitiranog iz zaslona, kako bi gledanje bilo udobnije za vaše oči. Multimedia (Multimediji): Idealno za multimedijske aplikacije.
- Movie (Film): Idealno za filmove.
- Game (Igre): Idealno za većinu igraćih aplikacija.

DEL

(Unaprijed postavljeni načini rada)

![](_page_44_Picture_222.jpeg)

![](_page_45_Picture_112.jpeg)

![](_page_45_Picture_1.jpeg)

 $(PEL)$ 

![](_page_46_Picture_168.jpeg)

(dell

![](_page_47_Picture_239.jpeg)

![](_page_48_Picture_230.jpeg)

![](_page_48_Picture_1.jpeg)

![](_page_48_Picture_231.jpeg)

NAPOMENA: Kada koristite značajku PIP/PBP, funkcija DP MST (lančana veza) je onemogućena.

<span id="page-49-0"></span>![](_page_49_Picture_115.jpeg)

<span id="page-50-0"></span>![](_page_50_Picture_129.jpeg)

(dell

![](_page_51_Picture_108.jpeg)

![](_page_51_Picture_109.jpeg)

![](_page_52_Picture_149.jpeg)

![](_page_52_Picture_150.jpeg)

(dell

![](_page_53_Picture_205.jpeg)

54 | Rad s monitorom

<span id="page-53-0"></span> $(\overline{DCL}$ 

![](_page_54_Picture_143.jpeg)

(dell

![](_page_55_Picture_191.jpeg)

![](_page_55_Picture_1.jpeg)

Odaberite ovu mogućnost za prilagodbu OSD postavki, poput DDC/CI, LCD prilagodbe i tako dalje.

DDC/CI DDC/CI (podatkovni kanal zaslona/sučelje s naredbama) omogućuje prilagođavanje postavki monitora koristeći softver na računalu.

Odaberite Disable (Onemogući) za isključivanje ove značajke.

Omogućite ovu značajku za najbolje korisničko iskustvo i optimalne performanse monitora.

![](_page_55_Picture_192.jpeg)

![](_page_55_Figure_7.jpeg)

![](_page_56_Picture_149.jpeg)

na tvorničke postavke)

 $(\overline{DCLL})$ 

#### Poruke upozorenja OSD izbornika

Kada je značajka Dinamički kontrast omogućena (u sljedećim unaprijed postavljenim načinima rada: Game (Igre) ili Movie (Film), ručno prilagođavanje svjetline je onemogućeno.

![](_page_57_Picture_2.jpeg)

Ako monitor ne podržava određeni način razlučivosti, prikazat će se sljedeća poruka:

![](_page_57_Picture_136.jpeg)

To znači da se monitor ne može sinkronizirati sa signalom koji prima s računala. Pogledajte Monitor Specifications (Tehnički podaci monitora) u vezi raspona horizontalne i vertikalne frekvencije koji se odnose na ovaj monitor. Preporučeni način rada je 2560 x 1600.

Prije onemogućavanja DDC/CI funkcije prikazat će se sljedeća poruka:

![](_page_57_Picture_7.jpeg)

![](_page_57_Picture_8.jpeg)

Kad monitor uđe u Standby (Način rada u pripravnosti), prikazat će se sljedeća poruka:

![](_page_58_Picture_1.jpeg)

Aktivirajte računalo i pokrenite monitor za pristup [OSD](#page-40-2) izborniku.

Ako pritisnete bilo koji gumb osim gumba napajanja, ovisno o odabranom ulazu pojavit će se sljedeće poruke:

![](_page_58_Picture_4.jpeg)

Ako je odabran ulaz DP, mDP, HDMI1, HDMI2, a odgovarajući kabel nije povezan, prikazat će se sljedeći pomični dijaloški okvir.

![](_page_58_Picture_143.jpeg)

ili

**DEL** 

![](_page_59_Picture_0.jpeg)

Odaberite stavku zaslonskog izbornika Uključeno u Način rada u pripravnosti  $\mathscr D$  u Prilagodi osobno, prikazat će se sljedeća poruka:

![](_page_59_Picture_133.jpeg)

Ako podesite razinu za Svjetlina iznad zadane vrijednosti od 75% , prikazat će se sljedeća

![](_page_59_Picture_4.jpeg)

Više informacija potražite u [Troubleshooting \(Rješavanje problema\)](#page-61-1).

![](_page_59_Picture_6.jpeg)

#### Podešavanje maksimalne razlučivosti

Podešavanje maksimalne razlučivosti za monitor:

U sustavima Windows 7, Windows 8 ili Windows 8.1:

- **1.** Samo za Windows 8 ili Windows 8.1, odaberite Pločica radne površine za prebacivanje na klasičnu radnu površinu. Za operativne sustave Windows Vista i Windows 7 preskočite ovaj korak.
- **2.** Kliknite desnom tipkom na radnu površinu pa kliknite **Screen Resolution (Razlučivost zaslona)**.
- **3.** Kliknite padajući popis **Screen Resolution (Razlučivost zaslona)** i odaberite **2560 x 1600**.
- **4.** Kliknite **OK (U redu)**.

U sustavu Windows 10:

- **1.** Kliknite desnom tipkom na radnu površinu pa kliknite **Display Settings (Postavke zaslona)**.
- **2.** Kliknite **Advanced display settings (Dodatne postavke prikaza)**.
- **3.** Kliknite padajući popis **Resolution (Razlučivost)** pa odaberite **2560 x 1600**.
- **4.** Kliknite **Apply (Primijeni)**.

Ako ne vidite **2560 x 1600** as kao opciju, potrebno je ažurirati upravljački program grafičke kartice. Ovisno o računalu, dovršite jedan od sljedećih postupaka:

Ako imate Dell stolno ili prijenosno računalo:

• Idite na [http://www.dell.com/support,](http://www.dell.com/support) unesite servisnu oznaku i preuzmite najnoviji upravljački program za vašu grafičku karticu.

Ako ne koristite Dell računalo (prijenosno ili stolno):

- Idite na internetsku stranicu za podršku proizvođača računala i preuzmite najnovije upravljačke programe za grafičku karticu.
- Idite na internetsku stranicu proizvođača grafičke kartice i preuzmite najnovije upravljačke programe za grafičku karticu.

**DEL** 

#### <span id="page-61-1"></span><span id="page-61-0"></span>UPOZORENJE: Prije započinjanja bilo kojeg postupka u ovom odjeljku, pazite da se pridržavate [sigurnosnih uputa](#page-68-2).

# Samoprovjera

Monitor nudi funkciju samoprovjere koja vam omogućuje provjeru ispravnosti rada. Ako su monitor i računalo propisno povezani, ali zaslon monitora ostane zatamnjen, pokrenite samoprovjeru monitora izvođenjem sljedećeg postupka:

- 1 Isključite računalo i monitor.
- 2 Iskopčajte video kabel sa stražnje strane računala. Da biste osigurali ispravan rad samoprovjere, uklonite sve digitalne i analogne kabele sa stražnje strane računala.
- 3 Uključite monitor.

Ako monitor ne može pronaći video signal i radi ispravno, na zaslonu (na crnoj pozadini) će se pojaviti pomični dijaloški okvir. U načinu rada za samoprovjeru, LED napajanja ostaje svijetliti bijelo. Također, ovisno o odabranom ulazu, jedan od sljedećih dijaloških okvira će se neprekidno pomicati kroz zaslon.

![](_page_61_Picture_8.jpeg)

ili

DEL

![](_page_62_Picture_104.jpeg)

- 4 Ovaj okvir također se pojavljuje tijekom normalnog rada sustava ako se video kabel odvoji ili ošteti.
- 5 Isključite monitor i ponovno povežite video kabel; zatim uključite računalo i monitor.

Ako monitor ostane zatamnjen nakon prethodnog postupka, provjerite videokontroler i računalo jer monitor radi ispravno.

# <span id="page-63-0"></span>Ugrađeni alat za dijagnostiku

Monitor sadrži ugrađeni alat za dijagnostiku kojim za sve nepravilnosti u radu zaslona možete utvrditi jesu li nastale zbog inherentnog problema s monitorom ili s računalom i video karticom.

![](_page_63_Picture_2.jpeg)

i NAPOMENA: Ugrađeni alat za dijagnostiku možete pokrenuti samo ako je video kabel odvojen i monitor se nalazi u načinu rada za samoprovjeru.

![](_page_63_Picture_4.jpeg)

Pokretanje ugrađenog alata za dijagnostiku:

- 1 Pobrinite se da zaslon bude čist (nema prašine na površini zaslona).
- 2 Iskopčajte video kabele sa stražnje strane računala i monitora. Monitor zatim odlazi u način rada za samoprovjeru.
- **3** Pritisnite i 5 sekundi držite pritisnutim **Button 1 (Gumb 1)**. Pojavit će se sivi zaslon.
- 4 Pažljivo provjerite da na zaslonu nema nepravilnosti.
- 5 Ponovno pritisnite **Button 1 (Gumb 1)** na prednjoj ploči. Boja zaslona mijenja se u crvenu.
- 6 Provjerite da na zaslonu nema nepravilnosti.
- 7 Ponavljajte korake 5 i 6 za provjeru zaslona u zelenoj, plavoj, crnoj, bijeloj boji i tekstu.

Provjera je gotova kada se pojavi zaslon s tekstom. Za izlaz ponovno pritisnite **Button 1** (Gumb 1). Ako ugrađenim alatom za dijagnostiku ne utvrdite nikakve nepravilnosti u radu zaslona, rad monitora je ispravan. Provjerite video karticu i računalo.

![](_page_63_Picture_14.jpeg)

# <span id="page-64-0"></span>Uobičajeni problemi

Sljedeća tablica sadrži opće informacije o općenitim problemima monitora koji se mogu pojaviti i moguća rješenja:

![](_page_64_Picture_259.jpeg)

![](_page_65_Picture_203.jpeg)

 $\int$ DELL

<span id="page-66-1"></span>![](_page_66_Picture_247.jpeg)

# <span id="page-66-0"></span>Problemi karakteristični za proizvod

(dell

# <span id="page-67-0"></span>Problemi Karakteristični za univerzalnu serijsku sabirnicu (USB)

![](_page_67_Picture_210.jpeg)

![](_page_67_Picture_2.jpeg)

<span id="page-68-0"></span> $\overline{a}$ 

### <span id="page-68-2"></span>FCC napomene (samo za SAD) i druge regulativne informaciie

FCC napomene i druge regulativne informacije potražite na internetskoj stranici za regulativnu sukladnost na [www.dell.com/regulatory\\_compliance.](http://www.dell.com/regulatory_compliance)

# <span id="page-68-1"></span>Kontaktiranje tvrtke Dell

Za kupce u Sjedinjenim Državama, nazovite 800-WWW-DELL (800-999-3355)

NAPOMENA: Ako nemate aktivnu internetsku vezu, informacije o kontaktu možete pronaći na računu koji ste dobili prilikom kupnje proizvoda, popisu zapakiranih proizvoda, računu ili katalogu proizvoda tvrtke Dell.

Tvrtka Dell omogućava nekoliko opcija za podršku i uslugu kojima možete pristupiti preko Interneta ili telefona. Njihova dostupnost ovisi o državi i proizvodu, tako da neke usluge možda neće biti dostupne u vašem području.

#### Dobivanje internetskog sadržaja za podršku monitora:

Pogledajte [www.dell.com/support/monitors](http://www.dell.com/support/monitors).

#### Ako se želite obratiti tvrtki Dell u vezi prodaje, tehničke podrške ili problema oko korisničke podrške:

- 1 Idite na [www.dell.com/support](http://www.dell.com/support).
- 2 Odaberite vašu državu na izborniku s padajućim popisom koji se nalazi u gornjem lijevom kutu stranice.
- 3 Kliknite Contact Us (Kontaktiraite nas) pokraj padajućeg popisa s državama.
- 4 Na temelju toga što trebate odaberite odgovarajuću uslugu ili vezu za podršku.
- 5 Izaberite način kontaktiranja tvrtke Dell koji vam najviše odgovara.

# EU baza proizvoda za list s podacima o uštedi energije i o proizvodu:

UP3017A: https://eprel.ec.europa.eu/qr/344915

**D**&LI